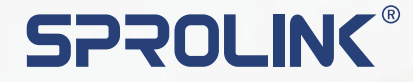

# **NeoLIVE R2**

**SPIPOLINS** 

SCENE

**Case** 

EFFECT

User Manual www.sprolink.com

## **Quick Start**

Neolive R2 is a professional live streaming switcher. It can mix video & audio source and feed to your computer via USB3.0 port. When doing live streaming, Neolive R2 will be detected as high quality webcam in both MJPEG and YUY2 format in 60 frame rate. Neolive R2 has built-in 5.5 inch screen for input & output monitoring and onboard operation. With handy features like PTZ camera control, scenes preset, chroma key, transition effects, audio mixing and monitoring, Neolive R2 helps you to handle all kinds of live streaming necessities, easily creating streaming content like a pro.

# **Panel Descriptions**

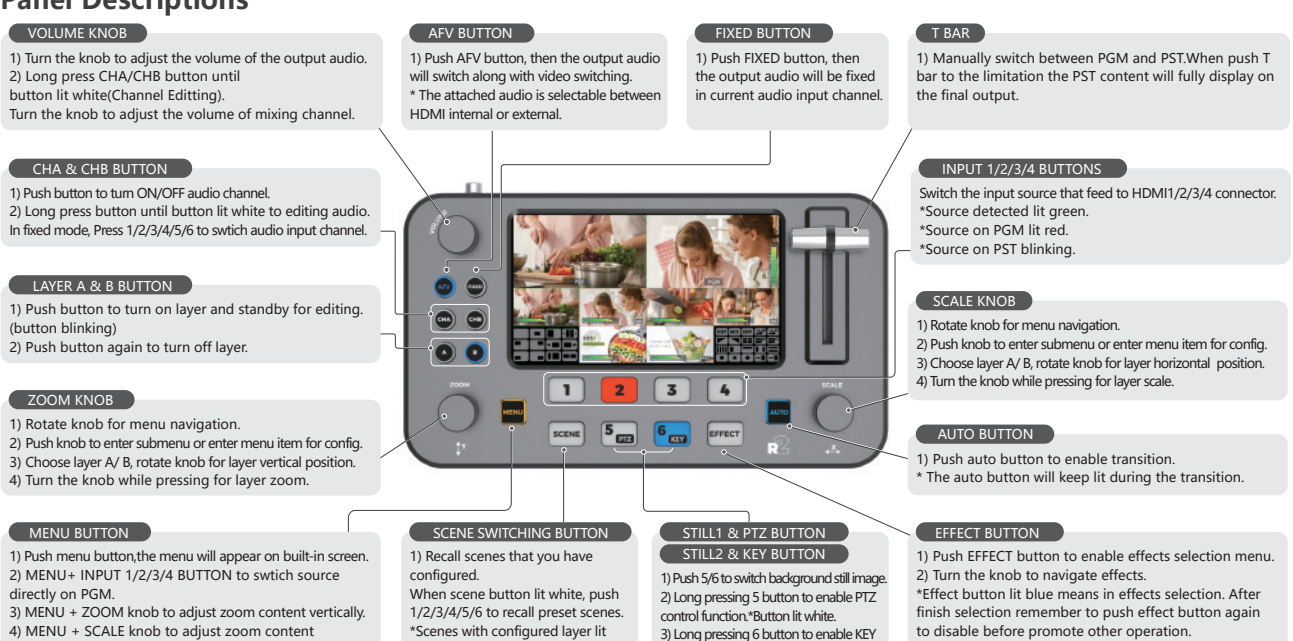

function.\*Button lit white.

white.

horizontally.

### **Connection Diagram**

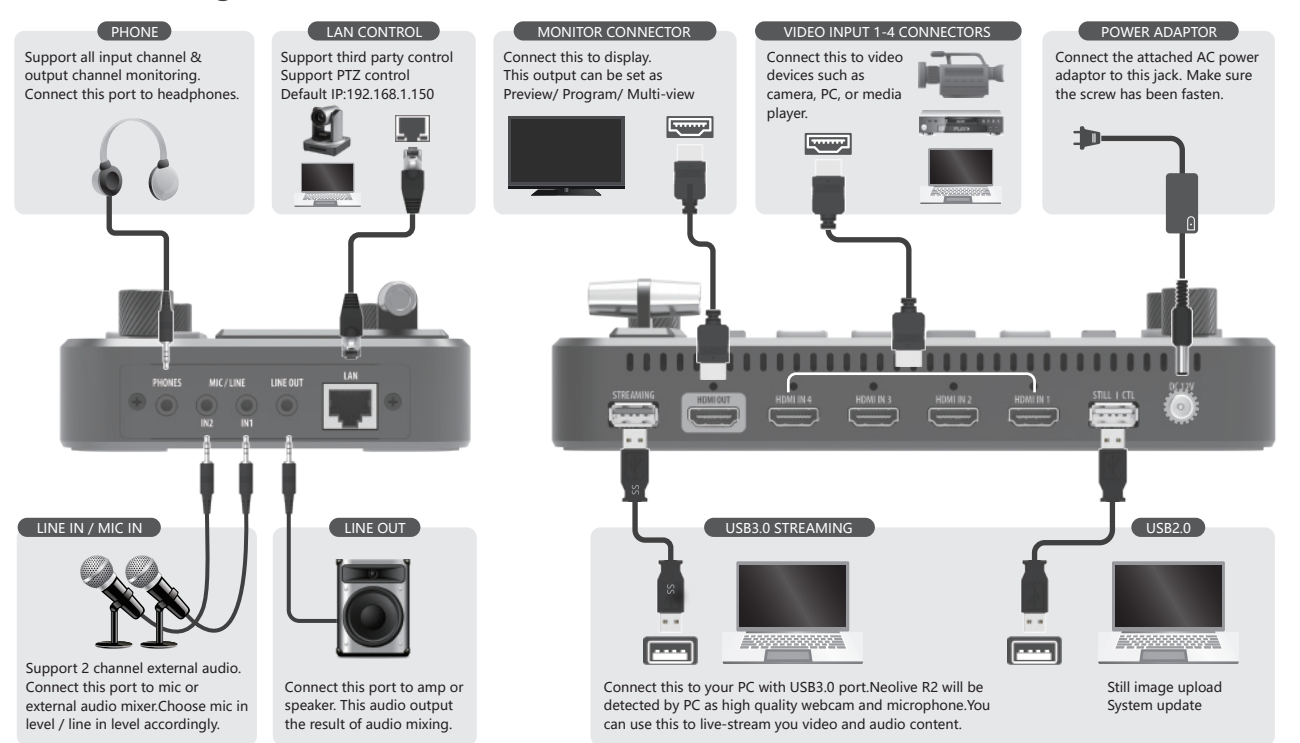

#### **Video Operations**

1. Push [SCENE] button and rotate knob to choose a proper default layout for your content.

\*If there are no proper default layout, push [A] / [B] button to create layers on PST and do customized configuration. Button lit blue means Layer ON.

2. Choose signal source and turn the knob to set layer in proper size and position.

\*You can also go to menu to do detailed layer configuration.

3. If the layout is complicated please push [MENU] ->[SCENES]->[SAVE TO SCENE] to save current configuration in scene.

\*SCENE [1/2/3/4/5/6] button will lit white after saved success.

\*You can push [SCENE] button and choose the proper scene number to load preset.

4. After finished the layer configuration, push [EFFECT] button and turn the knob to choose the proper transition effects for current content. 5. Push [AUTO] button to enable switching. The content will display on PGM with transition effects.

#### **Audio Operations**

Volume Adjustment

1. Go to [MENU]->[Audio Setting]->[Volume]->[Audio Input Volume] to adjust volume of all input channel volume.

2. You can also adjust the volume of main output channel and headphone monitoring.

• Headphone Monitoring

1. Go to [MENU]->[Audio Setting]->[Audio Monitoring], turn the knob to monitor the audio of input channel or main output channel.

- AFV Mode
- 1. When [AFV] button lit blue, the current audio mode is Audio Follow Video.
- 2. Push CH1/CH2 to turn on the audio for Layer A or Layer B. The button will lit blue when audio is ON.
- 3. The audio will be switched along with layer content switching.
- FIXED Mode

1. When [FIXED] button lit red, the current audio mode is Fixed. The audio channel will not switch along with the switching of video content.

2. Push CH1/CH2 to turn on the audio. The button will lit blue when audio is ON.

3. Long press CH1/CH2 button until button lit white.

4. Push the proper numeric button to arrange input audio for CH1/CH2. You can also turn the volume knob to adjust the volume of CH1/CH2.

# **Advanced Features Operation**

#### **1. Fast Switching Mode/ T-Bar Switching Mode**

Use MENU+SCENE button to enable Fast Switching Mode/ T-Bar Mode.

Fast Swtiching Mode: The transisiton will enabled every time the input channel switched.

T-Bar Switching Mode: The transition will enabled only when AUTO button pushed or T-Bar moved.

#### **2. PTZ Control Operation (eg. PTZ camera IP is 192.168.5.163)**

Set R2 and PTZ camera in same network. The default IP of R2 is 192.168.1.150.

a) Push MENU->SYSTEM->NETWORK SETTING->change IP address as 192.168.5.150. Then click Apply to confirm. After change IP need reboot R2.

b) Change PTZ control IP. Push MENU->ADVANCED->PTZ->PTZ IP LIST->DEVICE 1.

Set device 1 IP as 192.168.5.163. and click save.

c) Connect R2 and PTZ camera by lan.

d) You can also connect R2 with router or switcher to connect multiple PTZ cameras.

e) Push PTZ button on R2. Then use knob to control PTZ camera.

f) Left Knob for vertical tilt. Right knob for horizontal pan. Push and rotate left knob for optical zoom.

#### **3. BK Content Upload**

R2 have built-in storage for picture. To upload picture need use USB cable to connect PC with R2 in STILL | CTL port.

a) Use Neolive-JPG tool to create BK file. Import the JPG file to Neolive-JPG tool. You can double click the picture to delete.

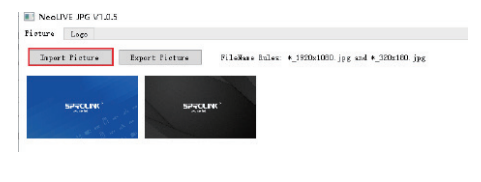

b) After finish import click export the gererated file to load disk or R2 virtual disk directly.

c) Click MENU->Picture Pool->BK1/BK2 to choose the picture file.

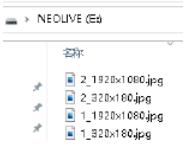